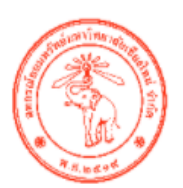

สหกรณ์ออมทรัพย์มหาวิทยาลัยเชียงใหม่ จำกัด Chiang Mai University Savings and Credit Cooperative Limited

### **คู่มือใช้งานระบบรับฟังความคิดเห็น**

# **สำหรับผู้ใช้งานทั่วไป (User)**

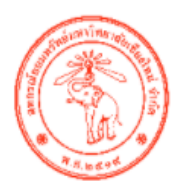

สหกรณ์ออมทรัพย์มหาวิทยาลัยเชียงใหม่ จำกัด Chiang Mai University Savings and Credit Cooperative Limited

## **คู่มือใช้งานระบบรับฟังความคิดเห็น**

# **สำหรับผู้ใช้งานทั่วไป (User)**

L

### **สารบัญ**

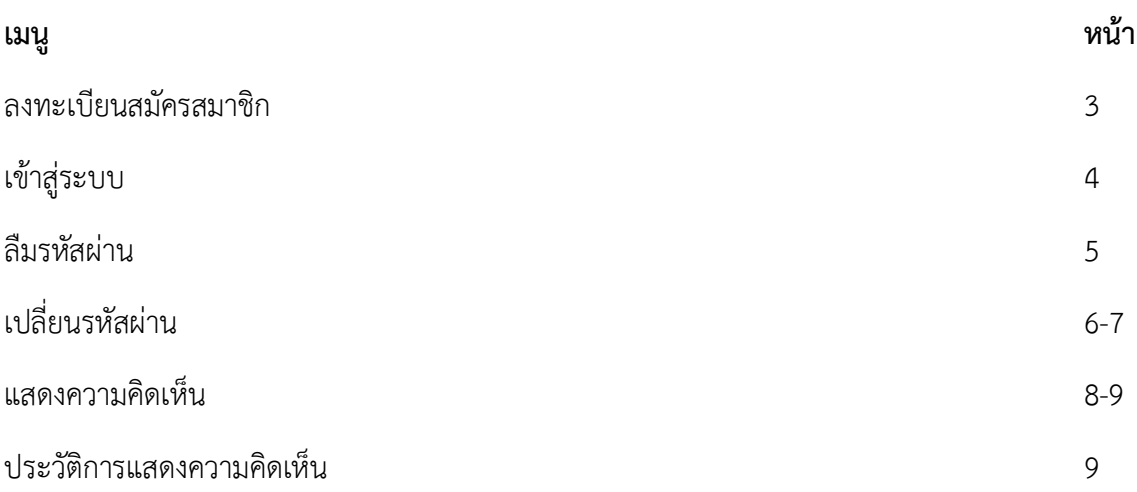

#### **ลงทะเบียนสมัครสมาชิก**

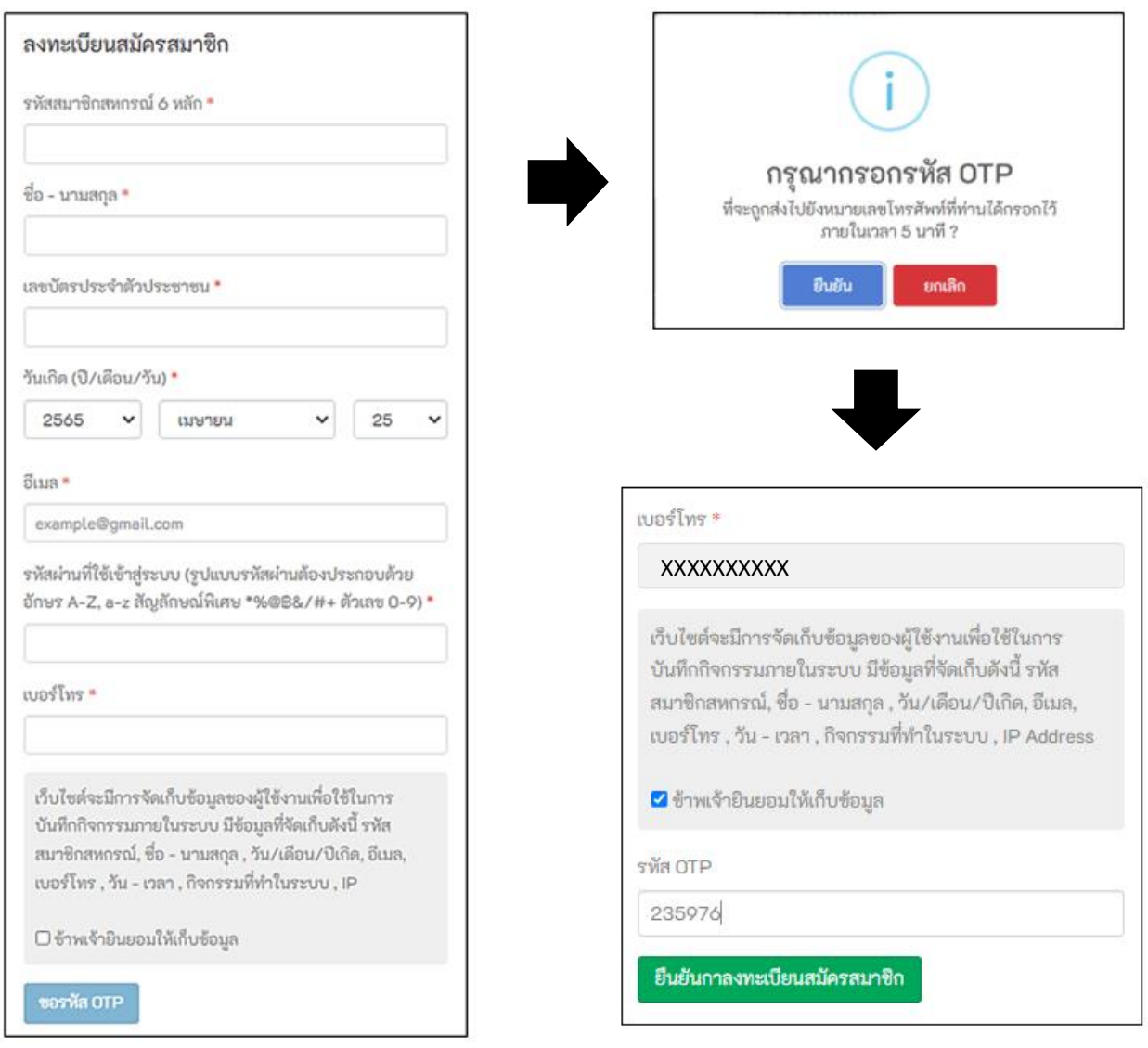

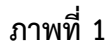

**ลงทะเบียนสมัครสมาชิก** ทำการกรอกข้อมูลสมาชิกตามภาพที่ 1 จากนั้นระบบจะทำการส่งรหัส OTP ไปยังมือถือ และนำรหัส OTP กรอกเพื่อทำการยืนยันตัวตน หากสมาชิกลงทะเบียนสำเร็จ ระบบจะส่งชื่อผู้ใช้งานและรหัสผ่าน ไปให้ทาง SMS หมายเลขโทรศัพท์ที่ลงทะเบียนไว้

#### **เข้าสู่ระบบ**

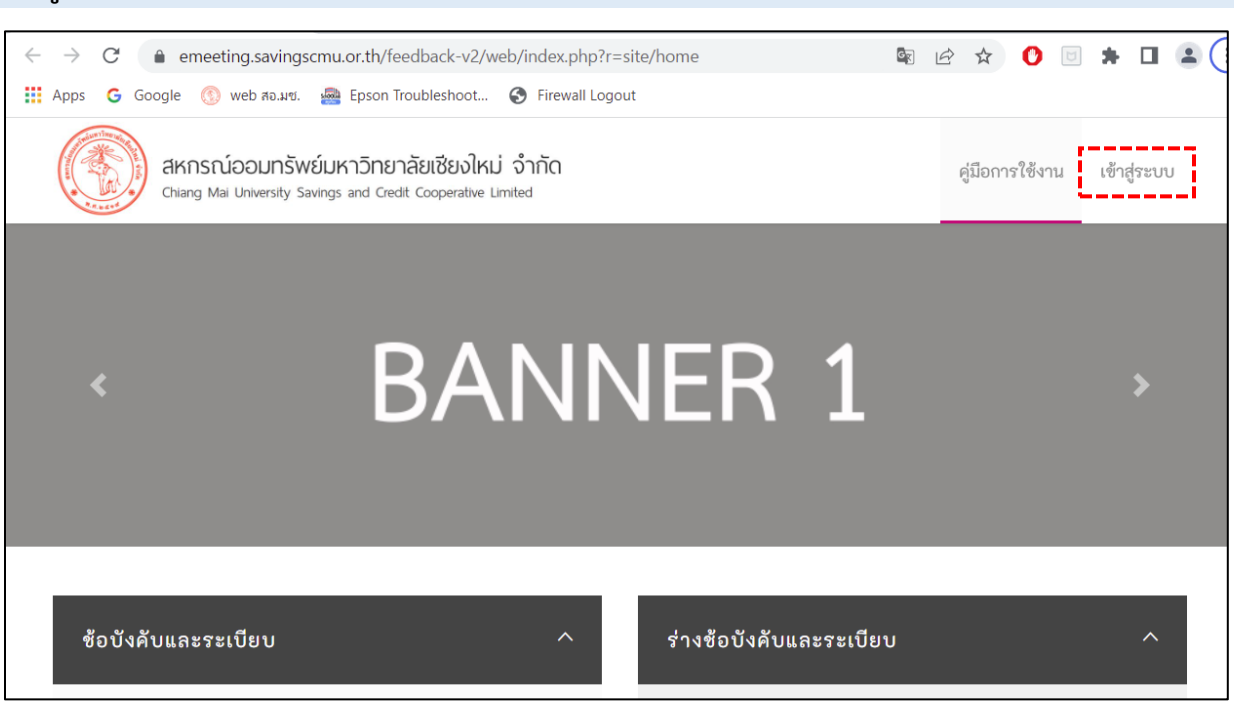

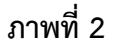

**เข้าสู่ระบบ** เลือกเมนู เข้าสู่ระบบ มุมขวาบนตามภาพที่ 2 จากหน้าหลักเพื่อเข้าสู่หน้าเข้าสู่ระบบ กรอกข้อมูลชื่อ ผู้ใช้งานและรหัสผ่านตามภาพที่ 3 แล้วกดปุ่ม ข้าพเจ้ายินยอมให้เก็บข้อมูล เพื่อยินยอมให้เก็บข้อมูลในการเข้าสู่ ระบบจากนั้น กด ปุ่มเข้าสู่ระบบ

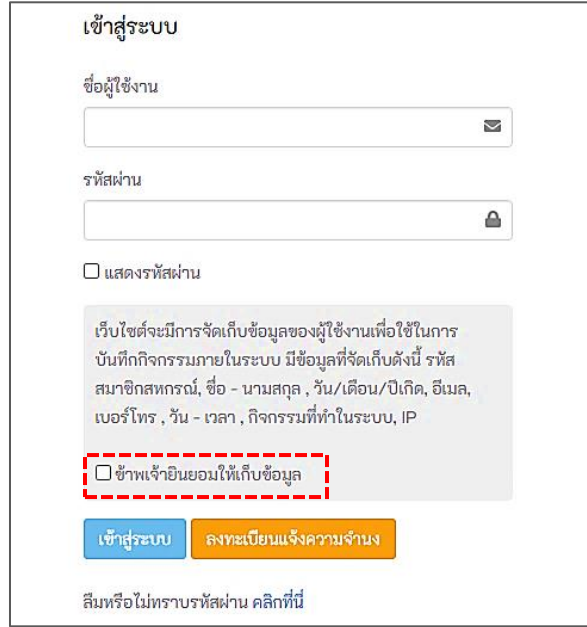

**ภาพที่ 3**

#### **ลืมรหัสผ่าน**

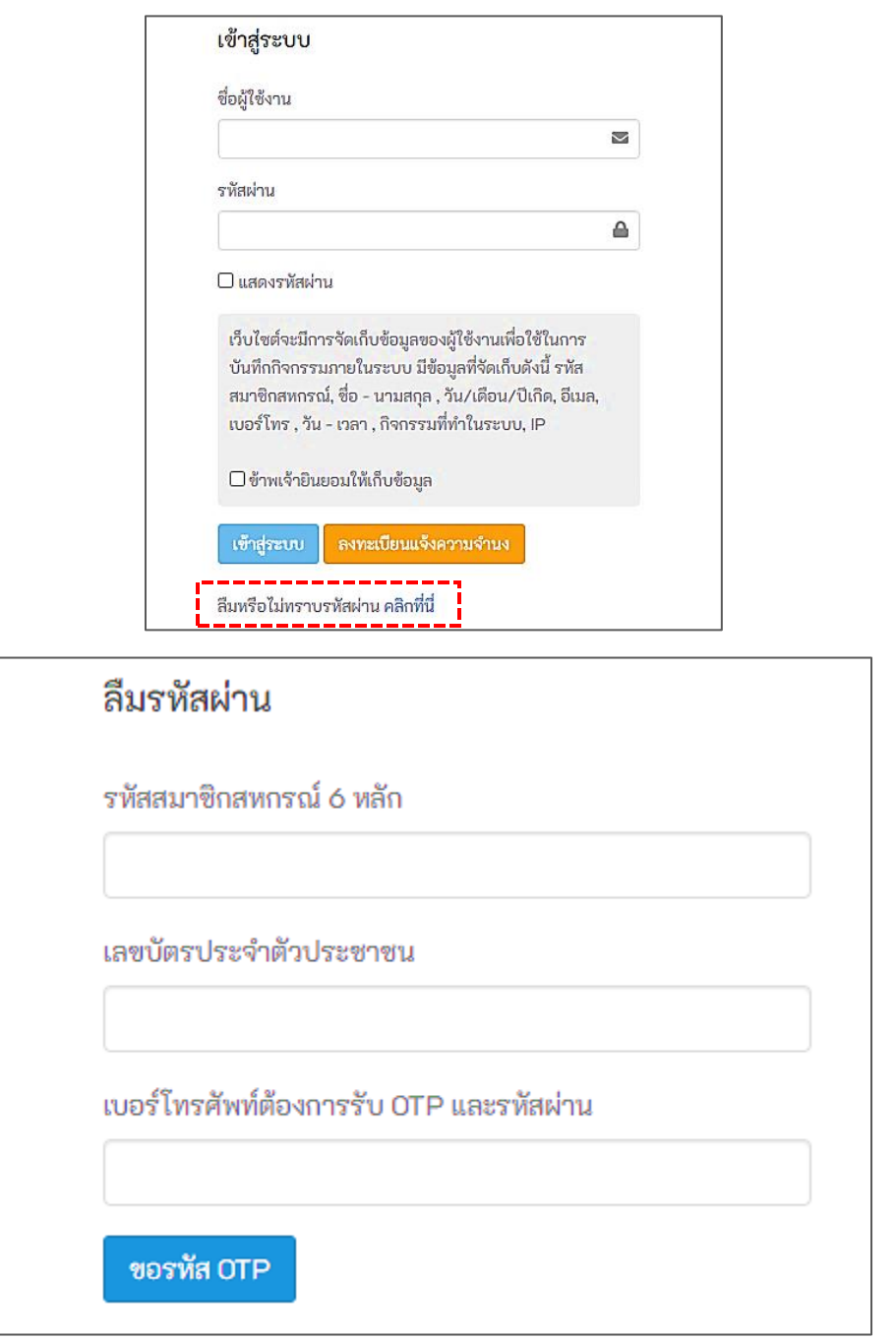

#### **ภาพที่ 4**

**กรณีลืมรหัสผ่าน** กดที่ ลืมหรือไม่ทราบรหัสผ่าน คลิกที่นี่ ตามภาพที่ 4 จากนั้นกรอกรหัสสมาชิก เลขบัตร ประจำตัวประชาชน และเบอร์โทรศัพท์ที่ใช้ในการลงทะเบียนให้ครบเพื่อขอรับรหัส ระบบทำการส่งรหัส OTP ไป ยังมือถือ นำรหัส OTP กรอกเพื่อทำการยืนยันตัวตน ข้อมูลถูกต้องระบบจะส่งชื่อผู้ใช้งานและรหัสผ่านไปให้ทาง SMS หมายเลขโทรศัพท์ที่ลงทะเบียนไว้

#### **เปลี่ยนรหัสผ่าน**

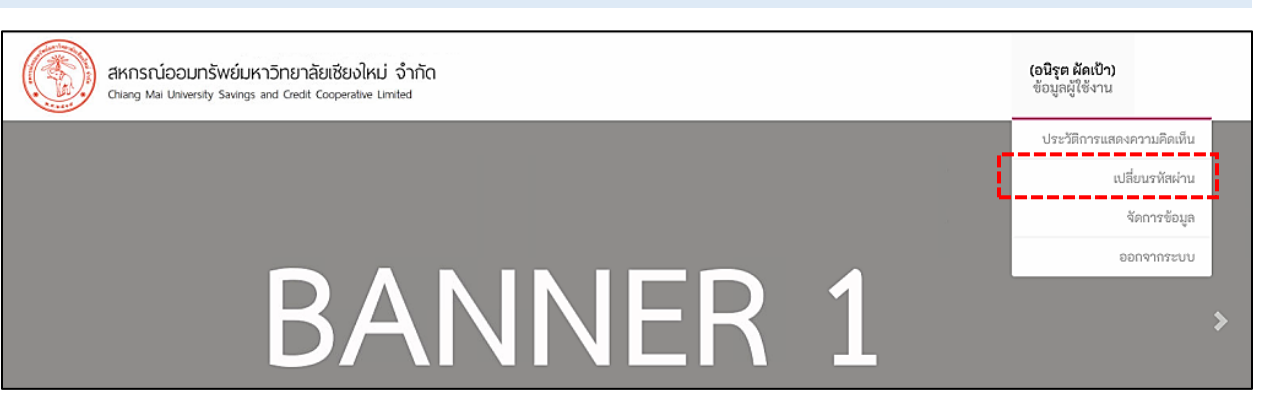

#### **ภาพที่ 5**

**เปลี่ยนรหัสผ่าน** กดที่ปุ่มเปลี่ยนรหัสผ่านตามภาพที่ 5 เพื่อเข้าสู่หน้าเปลี่ยนรหัสผ่าน กรอกรหัสผ่านที่ใช้อยู่ รหัสผ่านใหม่ 2 ครั้ง และเบอร์โทร ตามภาพที่ 6 จากนั้นระบบจะทำการส่งรหัส OTP ไปยังมือถือ นำรหัส OTP กรอกเพื่อทำการยืนยันตัวตนตามภาพที่ 7 และกดยืนยันการเปลี่ยนรหัสผ่าน สมาชิกสามารถใช้งานรหัสผ่านใหม่

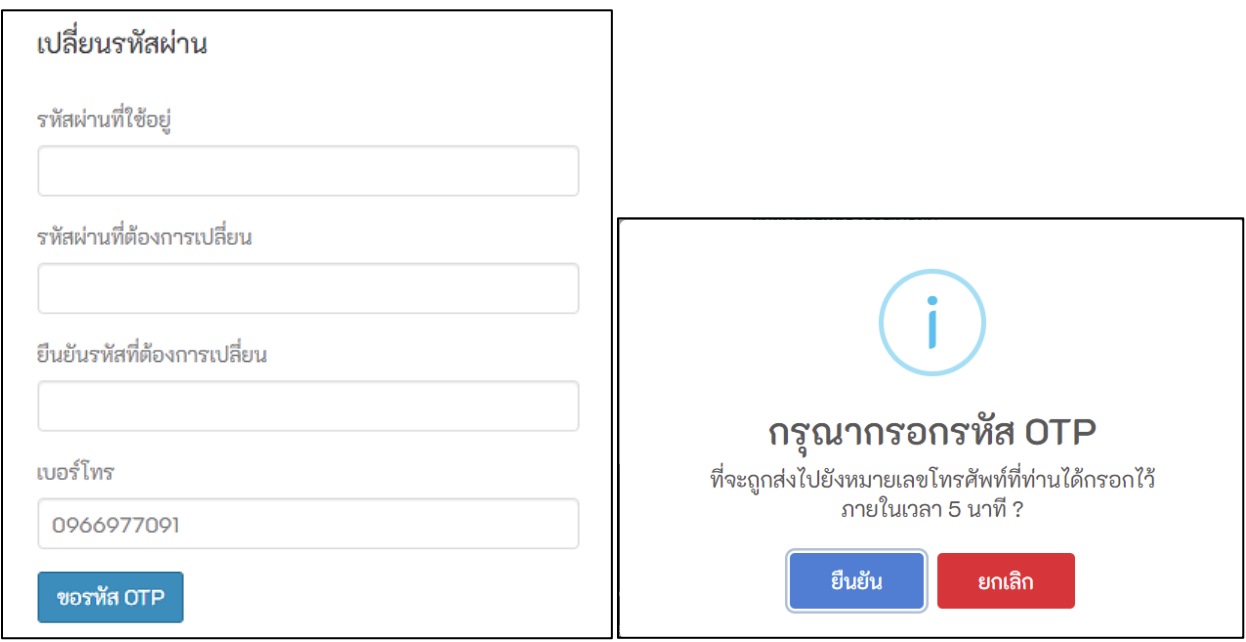

**ภาพที่ 6**

Н

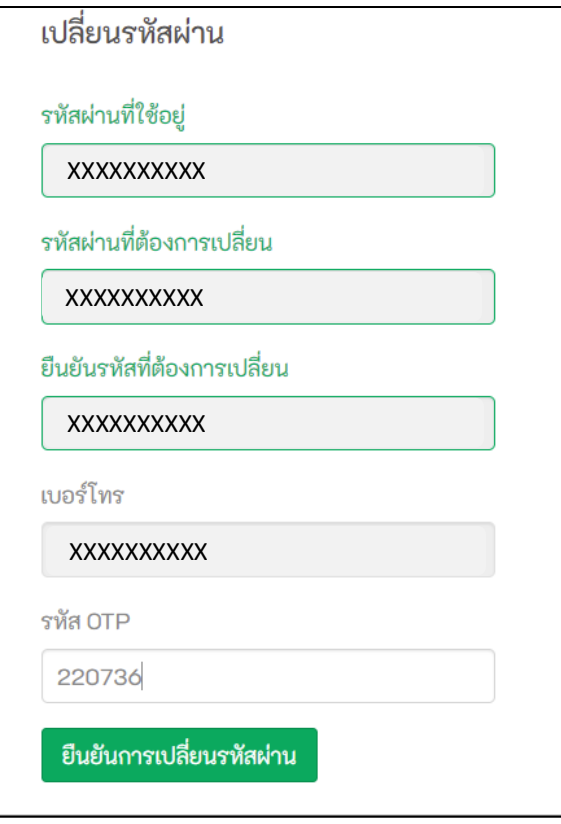

**ภาพที่ 7**

#### **แสดงความคิดเห็น**

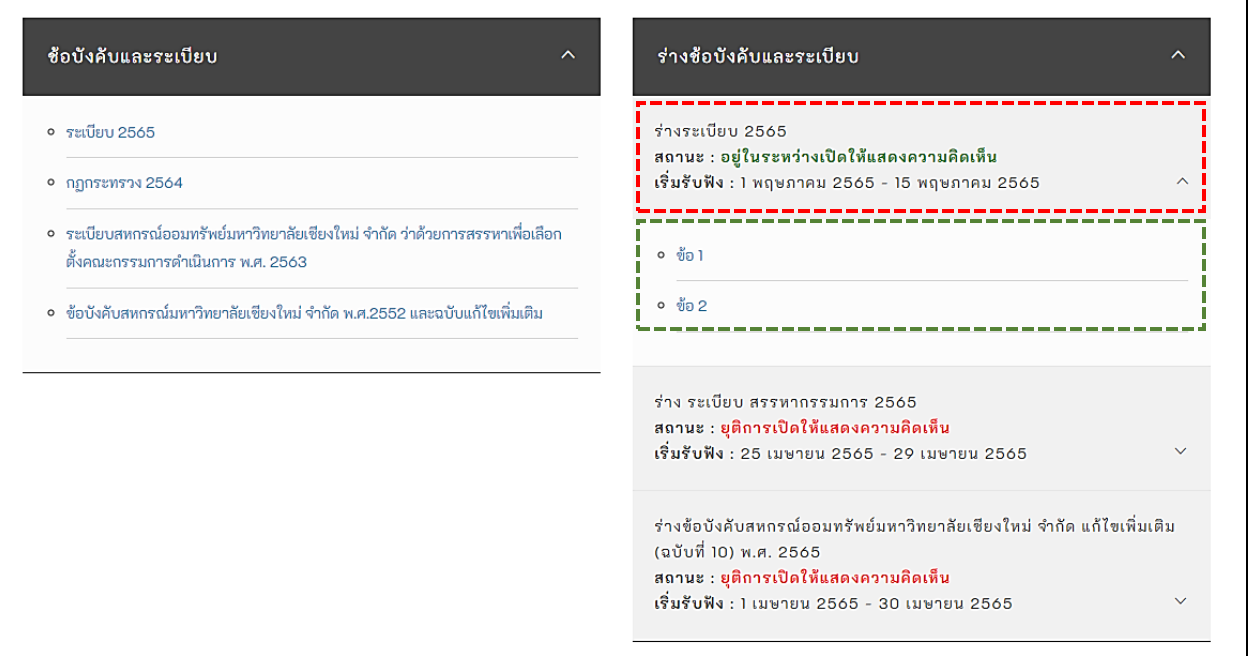

#### **ภาพที่ 8**

**แสดงความคิดเห็น** สมาชิกสมารถแสดงความคิดเห็นโดยกดแสดงความคิดเห็นในร่างข้อบังคับและระเบียบ ระบบ จะแสดงหัวข้อที่จะให้แสดงความคิดเห็นออกมาตามภาพที่ 8 ในกรอบสีเขียวให้ทำการเลือกหัวข้อที่ต้องการแสดง ความคิดเห็น ถ้ายังไม่ได้เข้าสู่ระบบจะขึ้นตามภาพที่ 9 ต้องเข้าสู่ระบบก่อนถึงจะแสดงความคิดเห็นได้ ถ้าเข้าสู่ ระบบแล้วจะขึ้นตามภาพที่ 10 จะสามารถแสดงความคิดเห็นได้

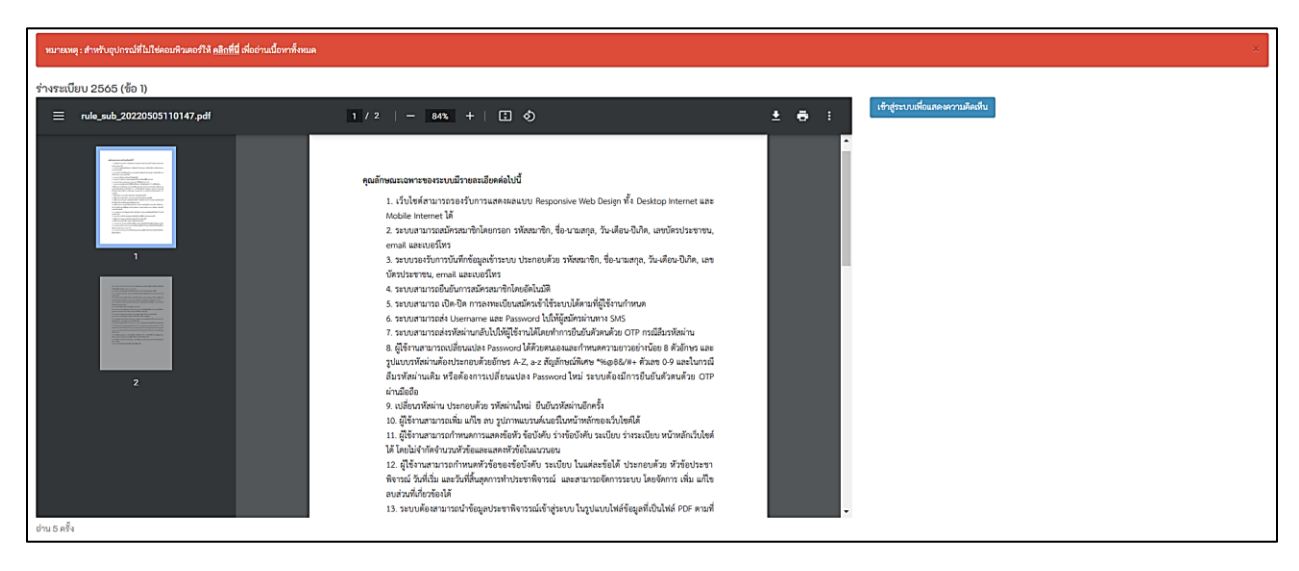

**ภาพที่ 9**

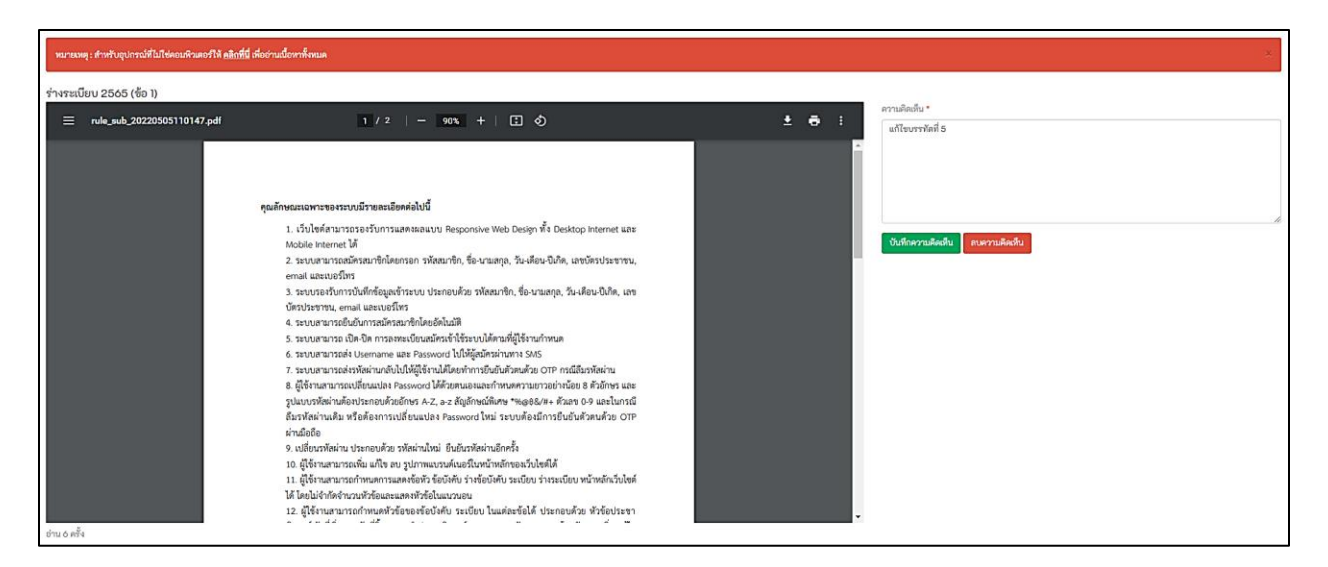

**ภาพที่ 10**

#### **ประวัติการแสดงความคิดเห็น**

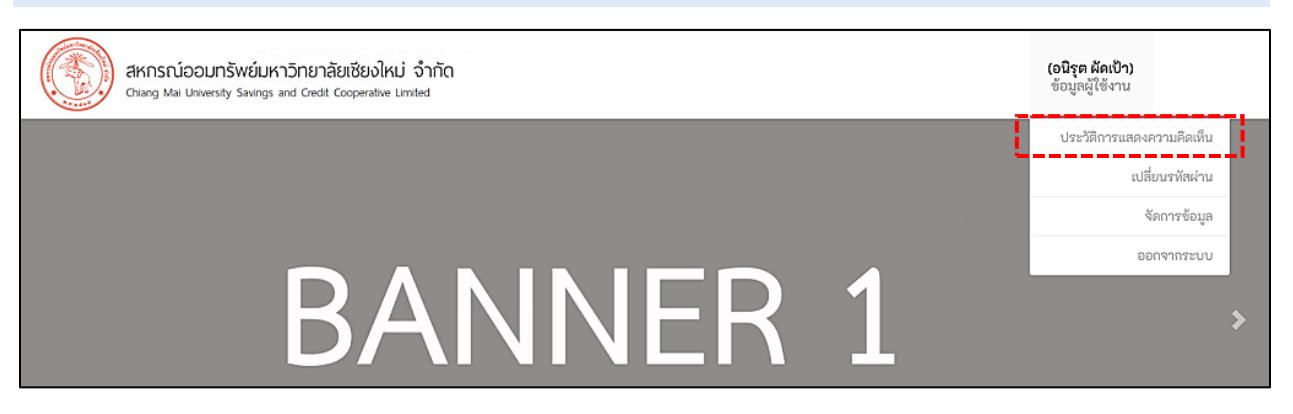

**ภาพที่ 11**

#### **ประวัติการแสดงความคิดเห็น** กดที่ปุ่มประวัติการแสดงความคิดเห็นมุมขวาตามภาพที่ 11 ระบบจะแสดงความ คิดเห็นทั้งหมดที่ได้แสดงความคิดเห็น ตามภาพที่ 12

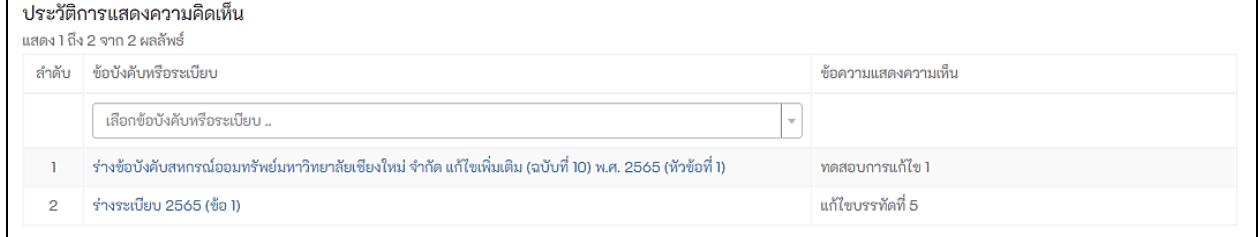

**ภาพที่ 12**